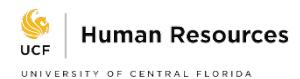

# **Completing Your Electronic I-9: Employee Instructions**

#### **Step 1: Open the New I-9 Website**

- 1. Open the Web browser and type **[www.newi9.com](http://www.newi9.com/)** in the address bar and press **Enter**.
- 2. Enter the **5**-digit **employer code (13845)** in the **Employer Name or Code** field.
- 3. Click **Get Started.**

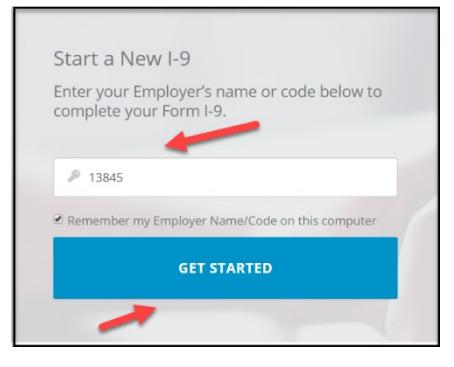

#### **Step 2: Select Location**

- 1. Select **Location** from the drop-down menu
- 2. Click **Continue**.

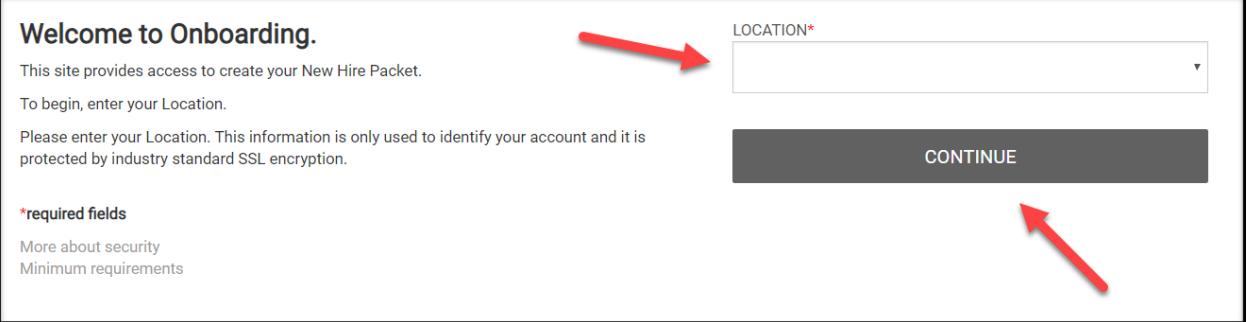

3. A new screen will open, click **Continue.**

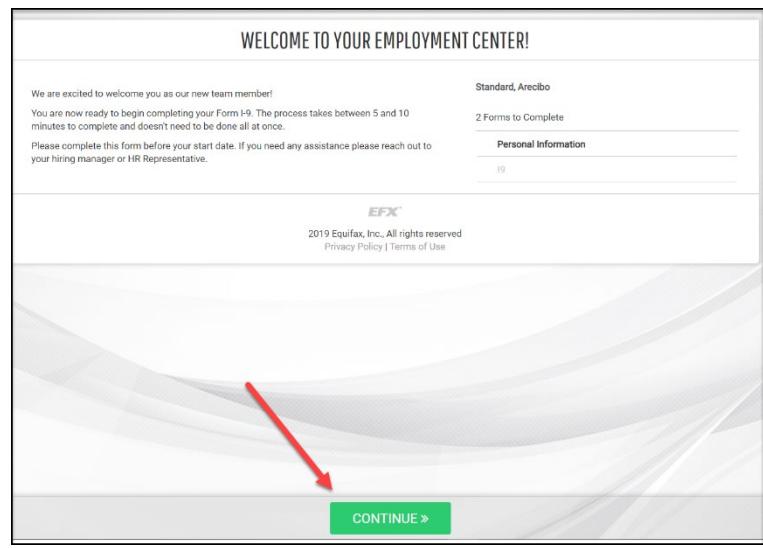

# **Step 3: Complete Personal Information**

- 1. In the fields provided, enter all the **required information**. You must enter your name as it's listed on your Social Security Card.
- 2. Enter Your **Physical Address** It cannot be a PO Box.
- 3. Type your **initials** for your signature.
- 4. Click **Continue**

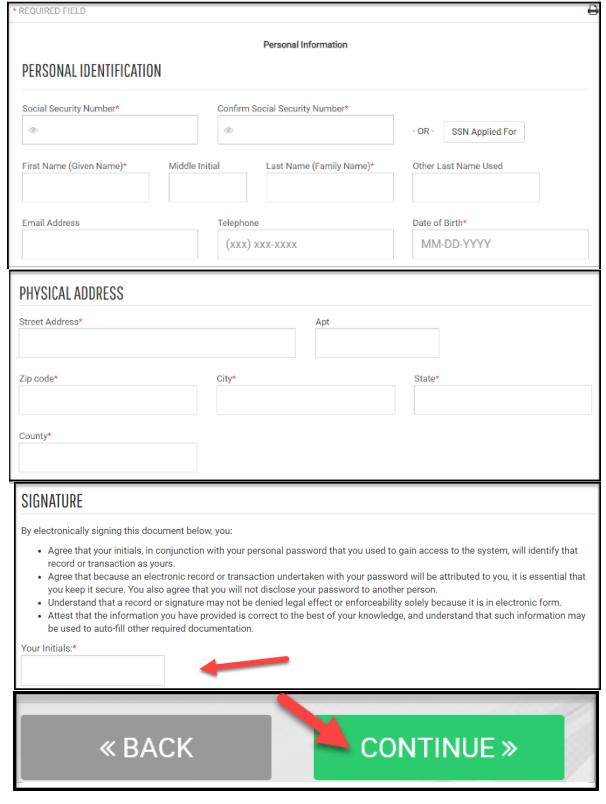

#### **Step 4: Employee Information and Attestation**

**Note:** To view the instructions in English or Espanol, click the appropriate link.

- 1. Select appropriate citizenship status.
- 2. Select appropriate choice in Preparer and/or Translator Certification section.
- 3. You can edit your personal information by selecting the blue hyperlink.
- 4. Click **Continue.**

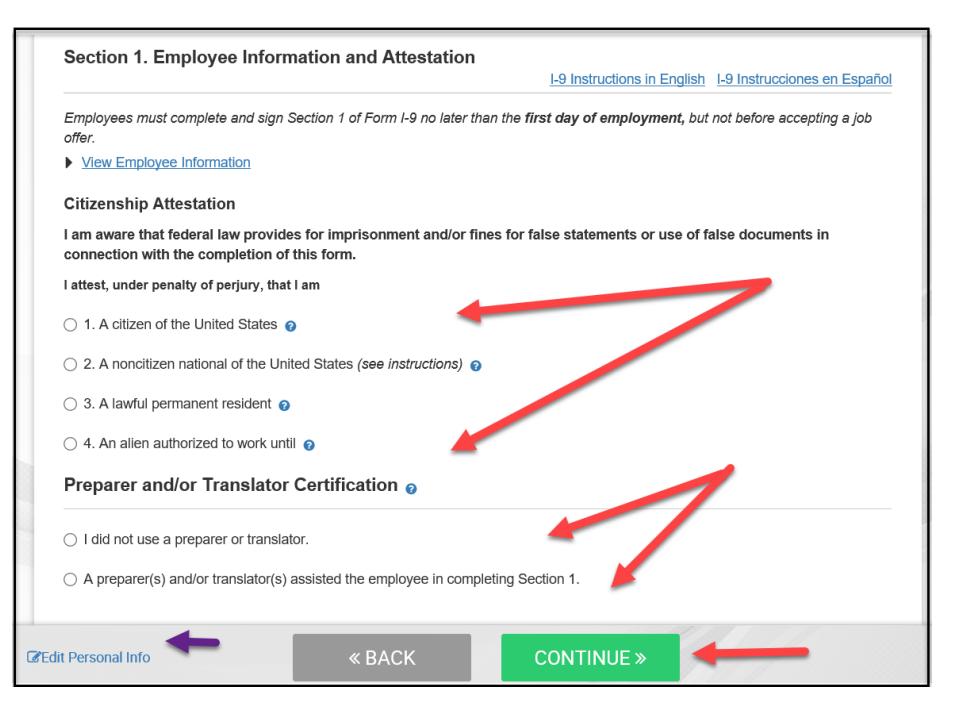

### **Step 5: Employee Review and Electronic Signature**

- 1. **Review your information** is correct. If any changes are needed, select the blue hyperlink "**Edit Personal Info**" at the bottom of the page and make the necessary changes.
- 2. Select "Back" if you need to make changes to the citizenship or preparer translator section.
- 3. **Check the box,** "Attesting that I have read, understand, and agreement to the statements appearing in the form I-9.
- 4. **Select Continue**.

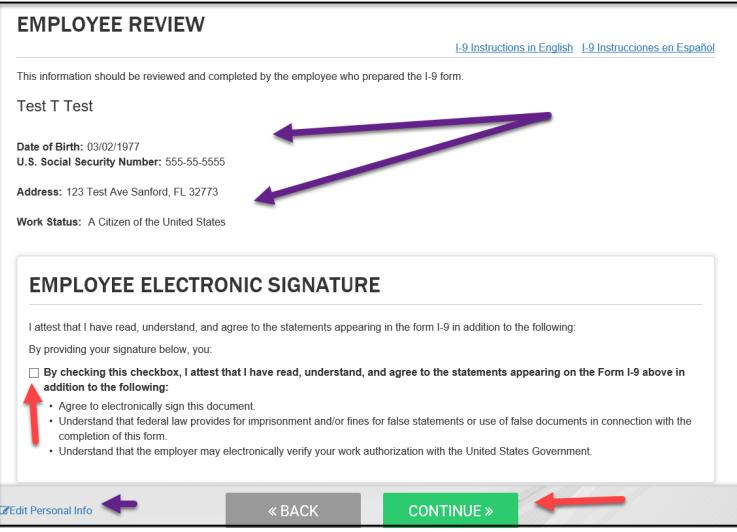

# **Step 6: Submit I-9 Form**

- 1. You can view your receipt code and email it to yourself if you would like.
- 2. Review the list of employment eligibility documents. You must provide **original documents** to your hiring department within 3 days of your start date.
- 3. **Select Continue.**

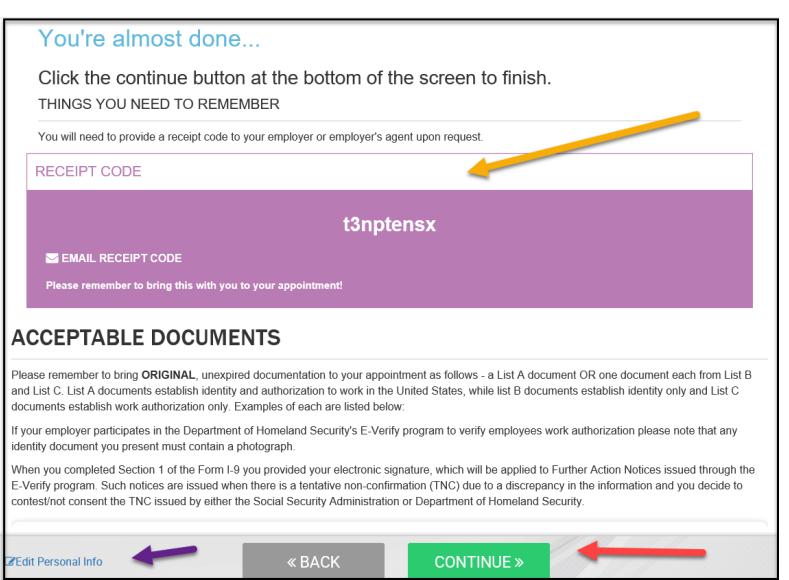

**The I-9 form has been submitted.** You will receive the below message, "Congratulations! You are finished with the process." You may close your browser.

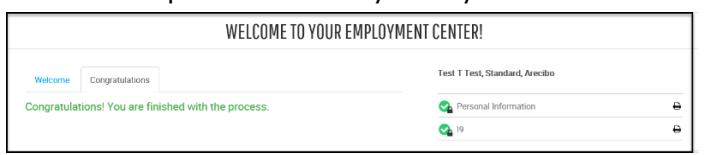